### MANUAL GOOGLE MAIL E-MAIL INSTITUCIONAL

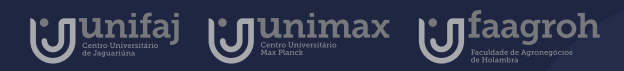

Google for Education

# Introdução

 $\bullet$ 

 $\bullet$ 

O e-mail institucional deve ser utilizado para contato com alunos e colegas docentes por e-mail e Hangouts, o chat do Google.

Neste endereço e-mail, serão encaminhados informativos da Instituição, notificações sobre suas salas de aula do Google Classroom, convites para videoaulas no Google Meets, informações de sua Agenda Google e solicitações do Google Drive.

Neste manual você aprenderá a acessar sua caixa de entrada, criar um novo e-mail e acessar aplicativos do Google.

 $\bullet$ 

# Índice

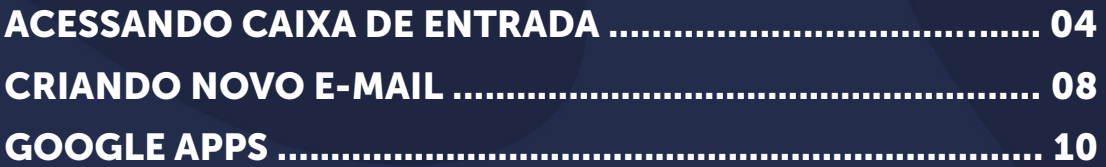

<span id="page-3-0"></span>• Pelo Google

Para fazer login em seu e-mail institucional você pode acessar pelo google ou diretamente pelo link do Gmail.

Acesse<https://www.google.com/> e clique em "fazer login", como demonstrado na imagem.

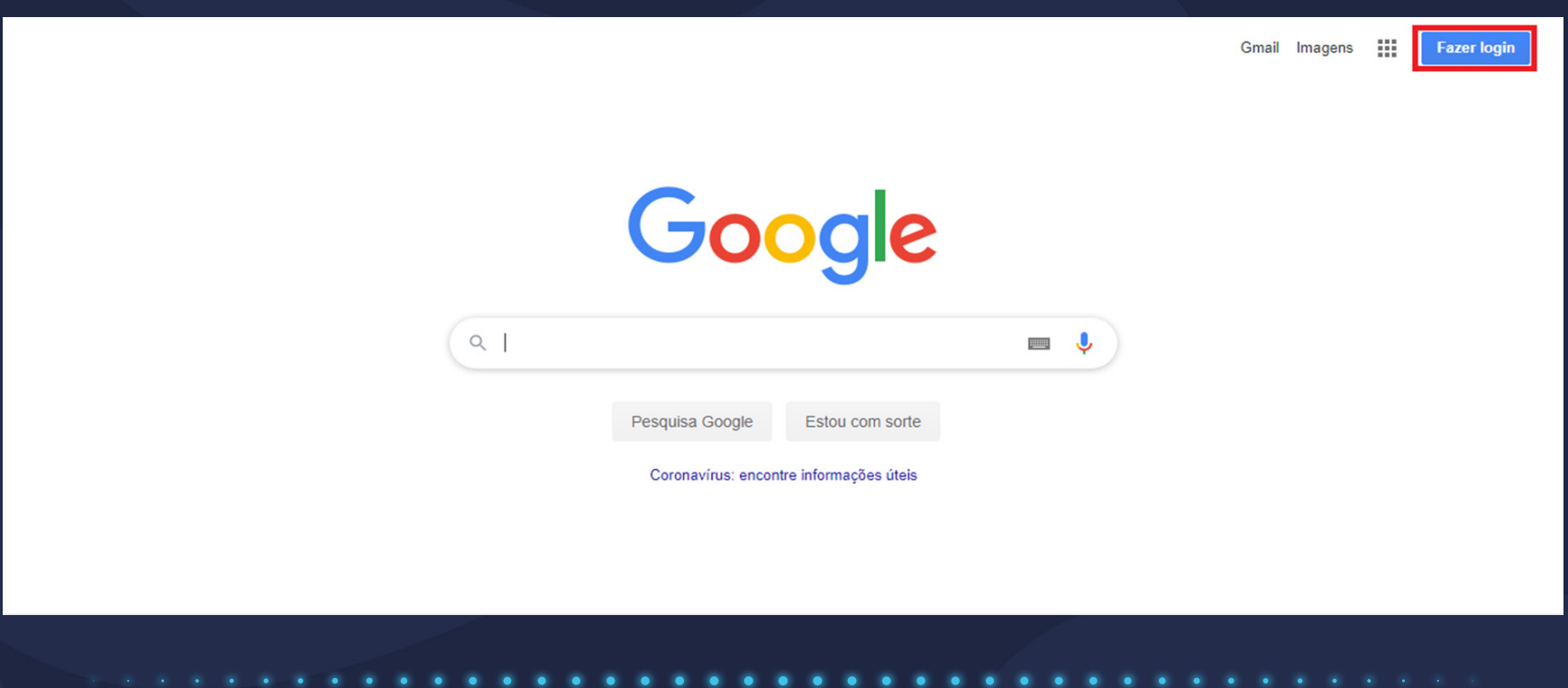

### • Pelo Gmail

Acesse e<http://www.gmail.com.br/> e clique em "iniciar sessão" como sinalizado na imagem

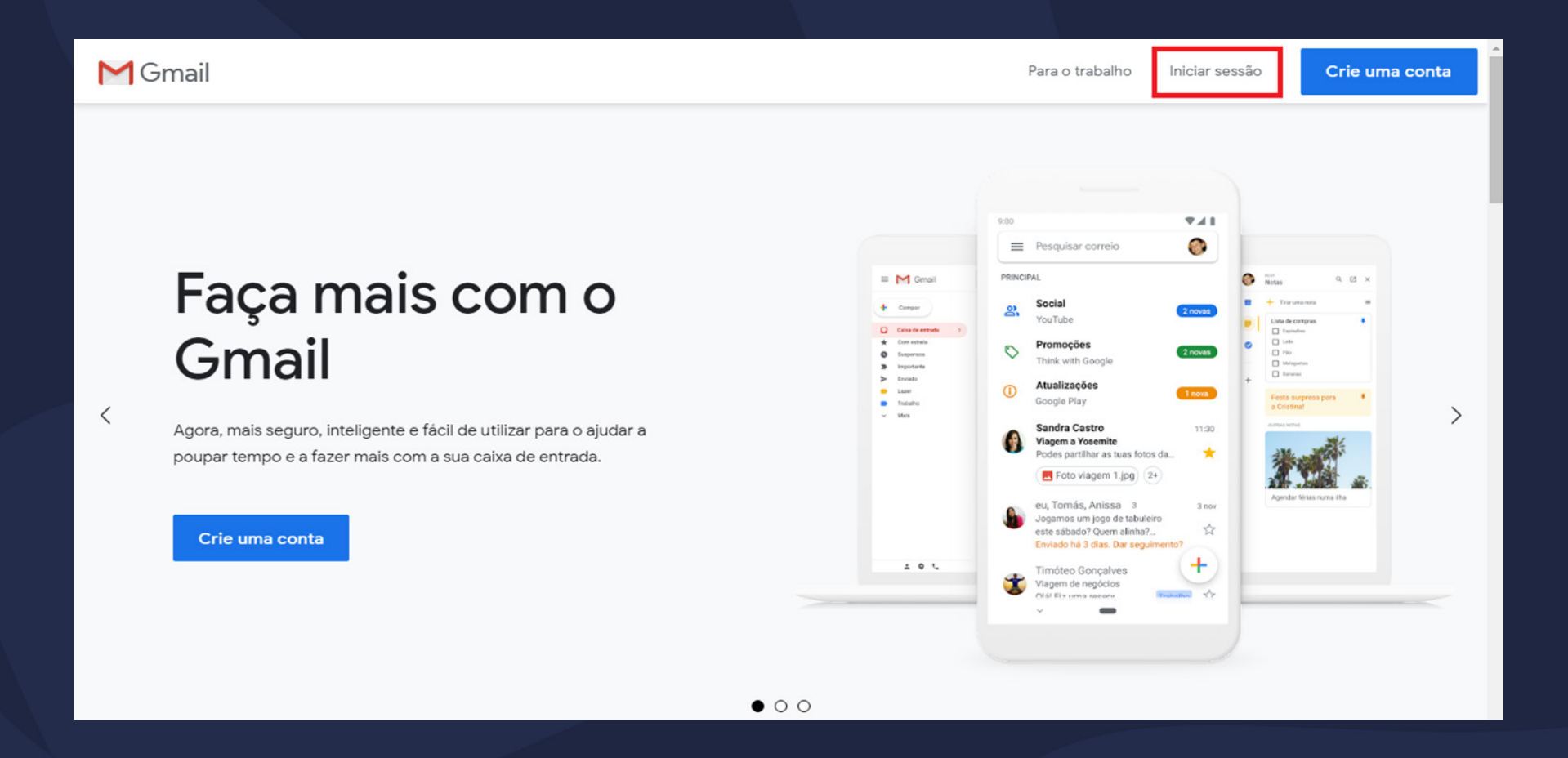

#### • Fazendo login

Em ambas as formas de acesso, o processo de login será o mesmo, como demonstrado a seguir.

Você será redirecionado à página de login. Preencha seu e-mail institucional e clique em "Próxima".

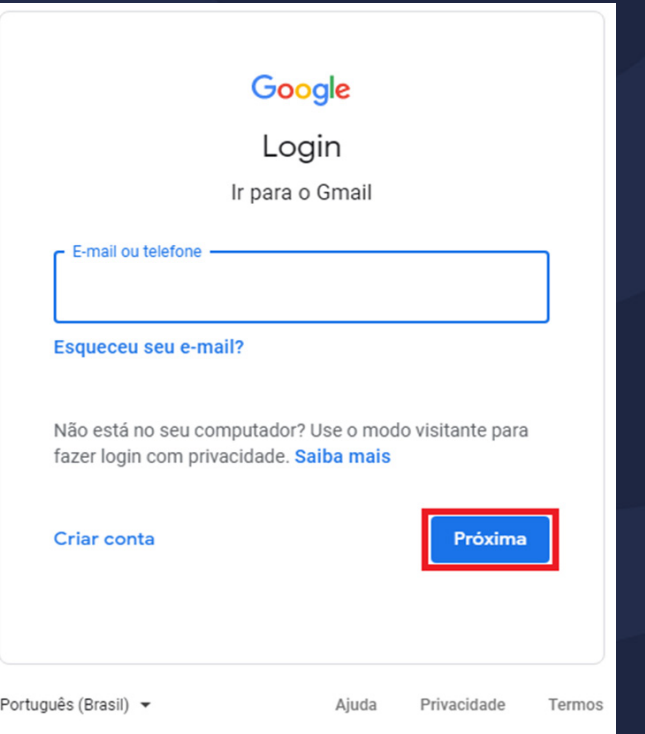

#### Em seguida, digite sua senha e clique em "próxima".

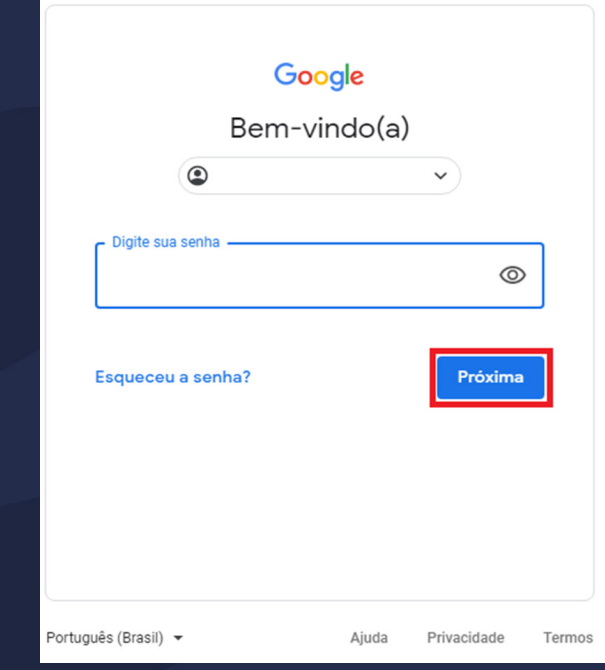

### • Fazendo login

Você será redirecionado para sua caixa de entrada do e-mail institucional.

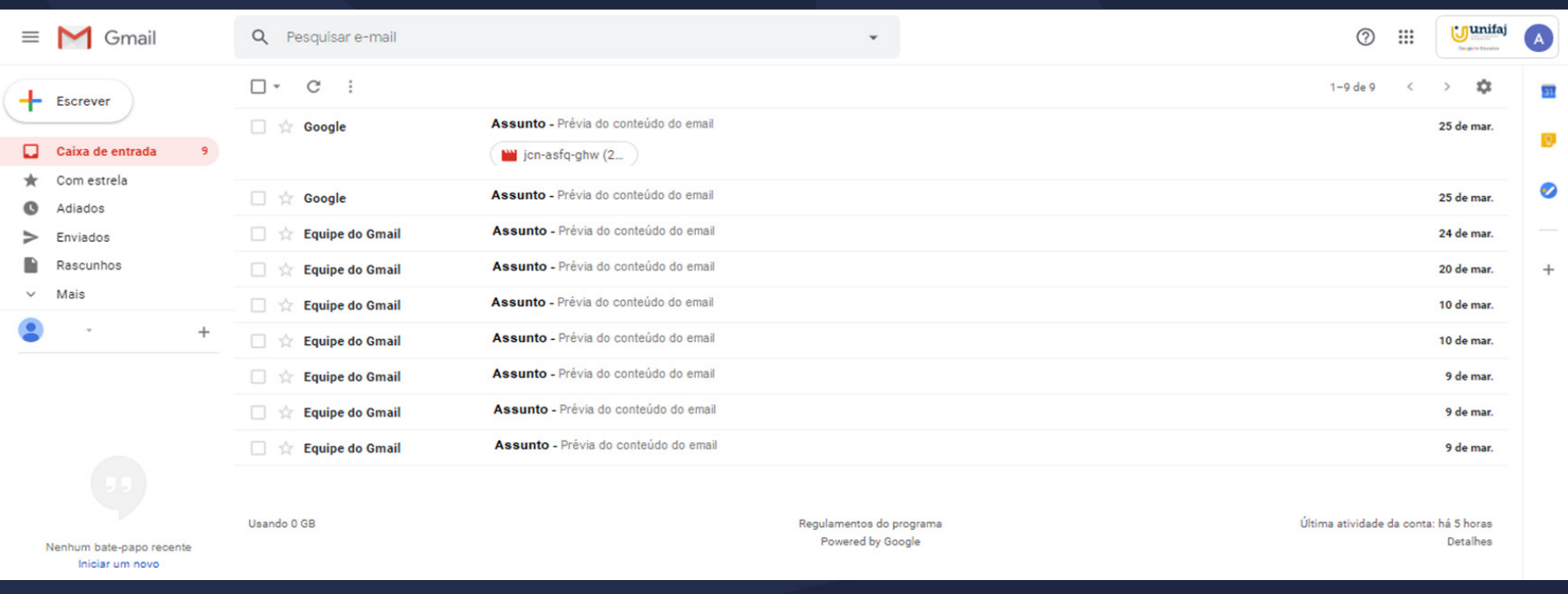

### <span id="page-7-0"></span>Criando novo e-mail

Para criar um novo e-mail, você deve clicar em "+ Escrever". Será aberto o novo e-mail no canto da página.

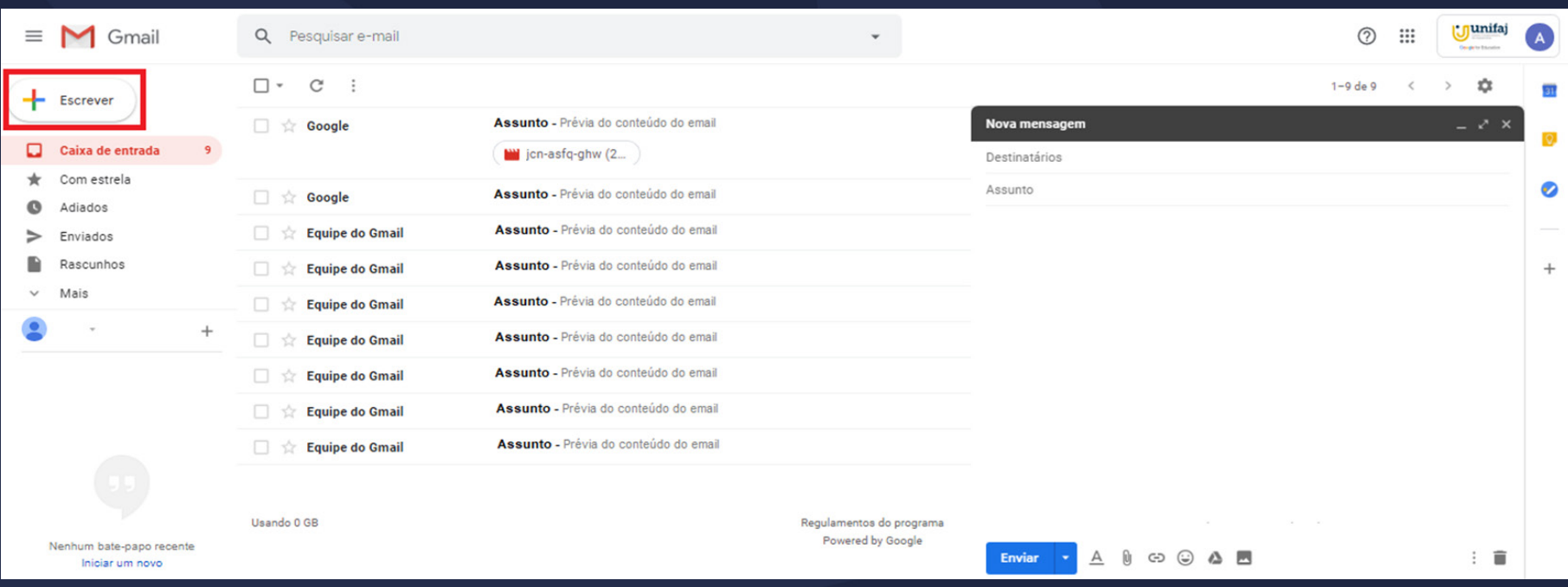

### Criando novo e-mail

No novo e-mail, preencha o endereço e-mail dos destinatários (A), o assunto do e-mail (B), caso queria adicionar uma pessoa em cópia (Cc) ou cópia oculta (Cco) clique na área sinalizada com o C.

Preencha o conteúdo do e-mail (D), caso deseje deletar o e-mail que está escrevendo (E), para mudanças de letra, anexos, hiperlinks, emojis, arquivos do Google Drive e imagens, clique na área sinalizada com o F, respectivamente.

> Para encaminhar o e-mail, clique em "enviar" (G).

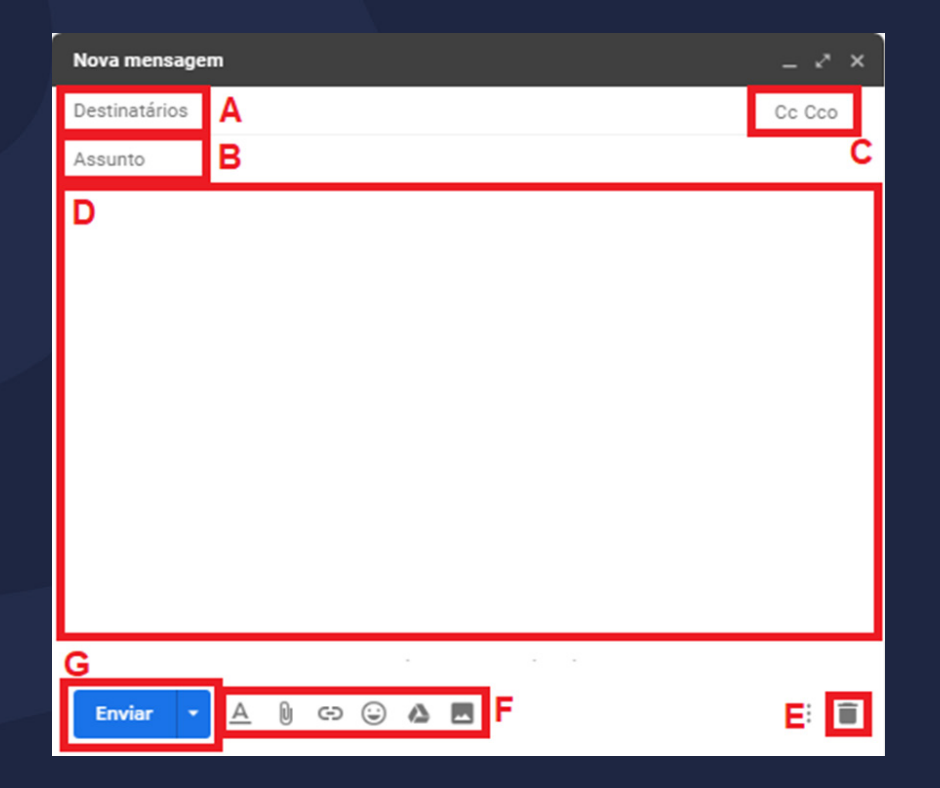

### <span id="page-9-0"></span>Google Apps

Para acessar os aplicativos do Google estando conectado a seu e-mail, clique na área sinalizada no canto superior direito para visualização. Você encontrará o Drive, Classroom, entre outros aplicativos.

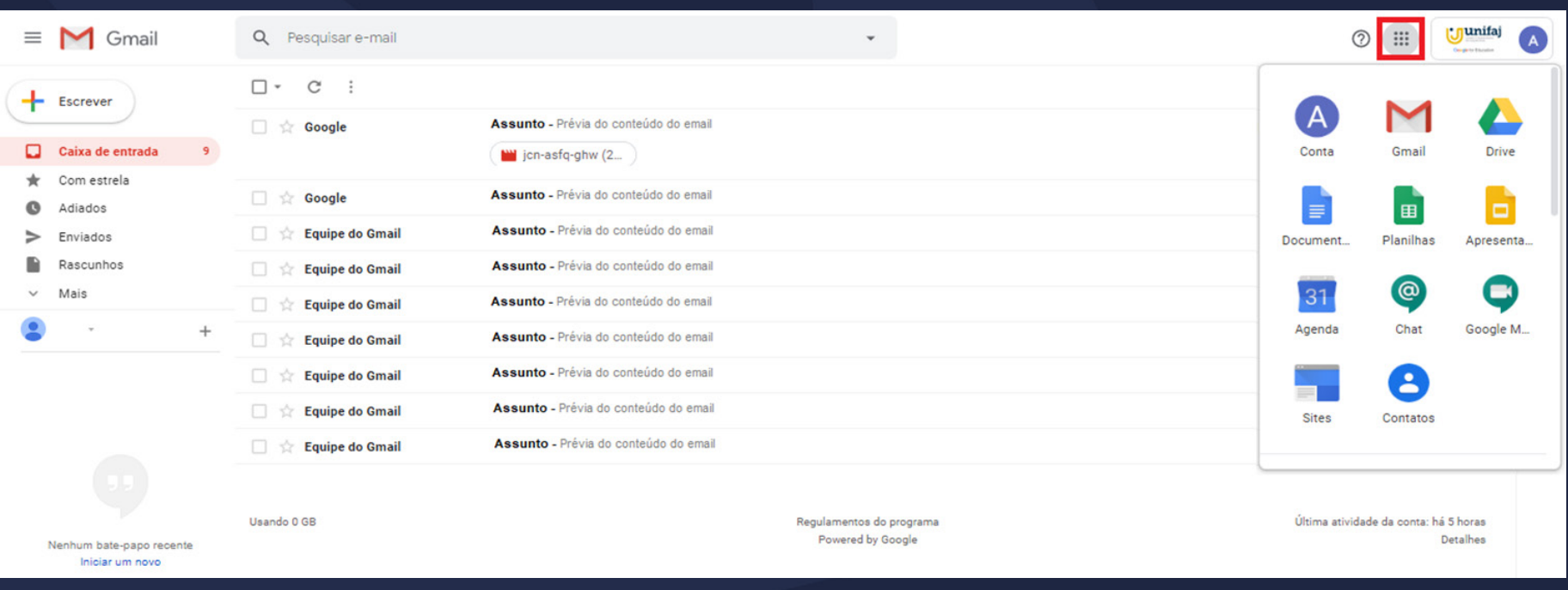

### Agora você já sabe como utilizar o Google Mail com seu email institucional!

Esperamos ter ajudado!

Até mais!

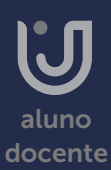